**BECKHOFF** New Automation Technology

# Originalbetriebsanleitung | DE

# AX8911

# TwinSAFE-Drive-Optionskarte für Servoverstärker AX8xxx-x1xx

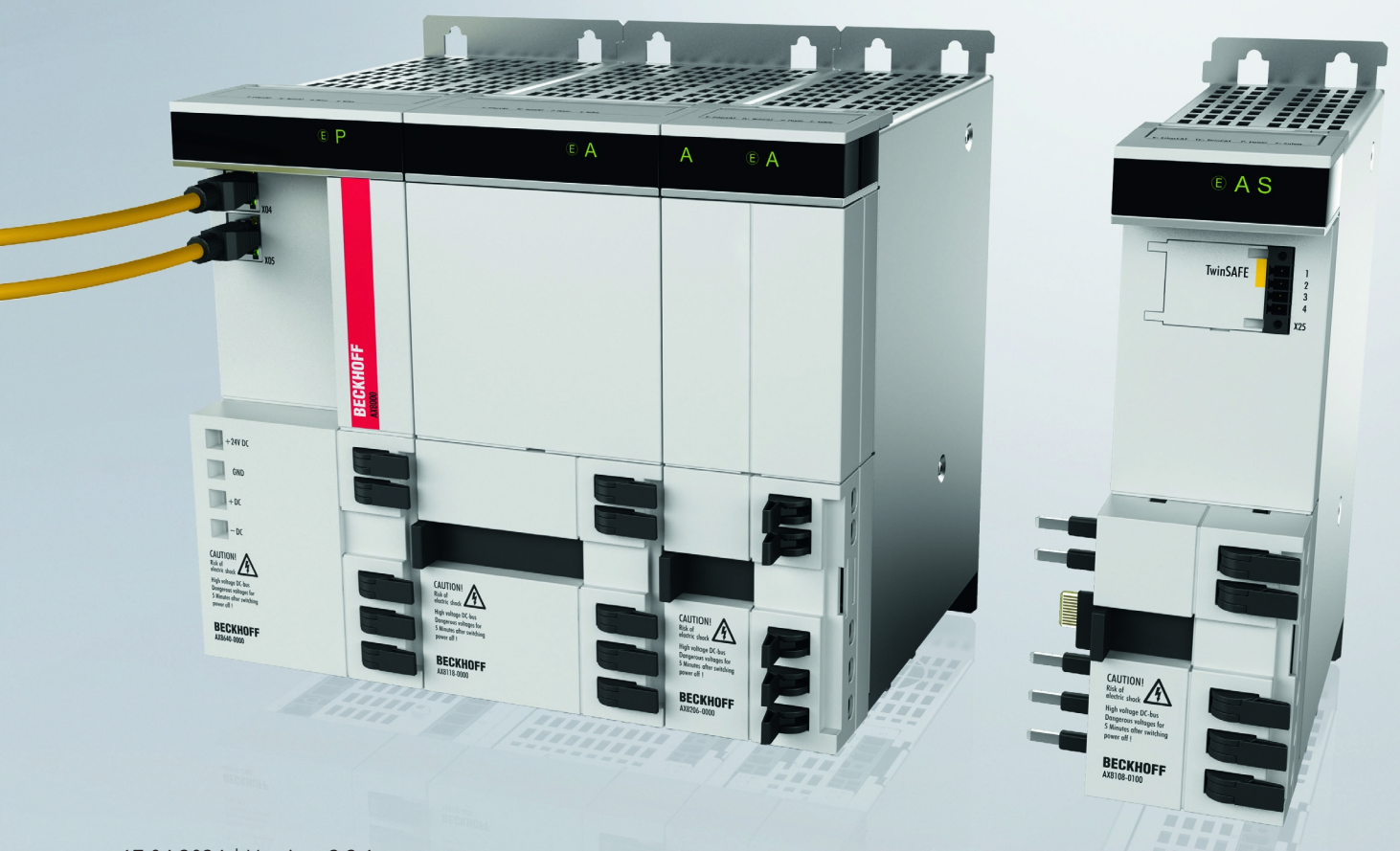

# Inhaltsverzeichnis

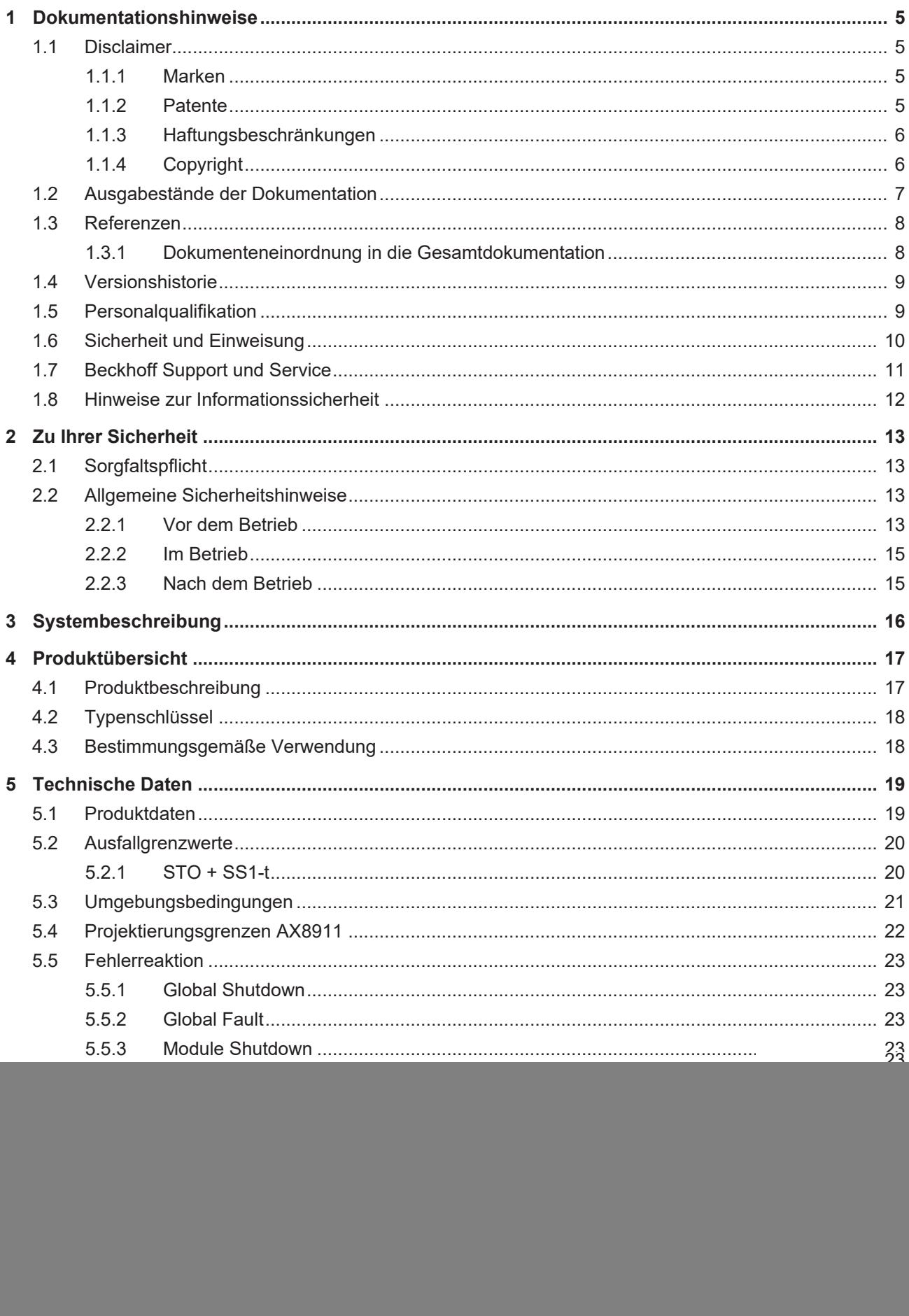

# **BECKHOFF**

![](_page_3_Picture_16.jpeg)

# <span id="page-4-0"></span>**1 Dokumentationshinweise**

# <span id="page-4-1"></span>**1.1 Disclaimer**

Beckhoff Produkte werden fortlaufend weiterentwickelt. Wir behalten uns vor, die Betriebsanleitung jederzeit und ohne Ankündigung zu überarbeiten. Aus den Angaben, Abbildungen und Beschreibungen in dieser Betriebsanleitung können keine Ansprüche auf Änderung bereits gelieferter Produkte geltend gemacht werden.

Wir definieren in dieser Betriebsanleitung alle zulässigen Anwendungsfälle, deren Eigenschaften und Betriebsbedingungen wir zusichern können. Die von uns definierten Anwendungsfälle sind vollumfänglich geprüft und zertifiziert. Darüberhinausgehende Anwendungsfälle, die nicht in dieser Betriebsanleitung beschrieben werden, bedürfen eine Prüfung der Firma Beckhoff Automation GmbH & Co. KG.

# <span id="page-4-2"></span>**1.1.1 Marken**

Beckhoff®, TwinCAT®, TwinCAT/BSD®, TC/BSD®, EtherCAT®, EtherCAT G®, EtherCAT G10®, EtherCAT P®, Safety over EtherCAT®, TwinSAFE®, XFC®, XTS® und XPlanar® sind eingetragene und lizenzierte Marken der Beckhoff Automation GmbH.

Die Verwendung anderer Marken oder Kennzeichen durch Dritte kann zu einer Verletzung von Rechten der Inhaber der entsprechenden Bezeichnungen führen.

# <span id="page-4-3"></span>**1.1.2 Patente**

Die EtherCAT-Technologie ist patentrechtlich durch folgende Anmeldungen und Patente mit den entsprechenden Anmeldungen und Eintragungen in verschiedenen anderen Ländern geschützt:

- EP1590927
- EP1789857
- EP1456722
- EP2137893
- DE102015105702

![](_page_4_Picture_16.jpeg)

EtherCAT® ist eine eingetragene Marke und patentierte Technologie, lizenziert durch die Beckhoff Automation GmbH.

![](_page_4_Picture_18.jpeg)

Safety over EtherCAT® ist eine eingetragene Marke und patentierte Technologie, lizenziert durch die Beckhoff Automation GmbH.

# <span id="page-5-0"></span>**1.1.3 Haftungsbeschränkungen**

Die gesamten Komponenten des beschriebenen Produkts werden je nach Anwendungsbestimmungen in bestimmter Konfiguration von Hardware und Software ausgeliefert. Umbauten und Änderungen der Konfiguration von Hardware oder Software, die über die dokumentierten Möglichkeiten hinausgehen, sind verboten und führen zum Haftungsausschluss der Beckhoff Automation GmbH & Co. KG.

# **Folgendes wird aus der Haftung ausgeschlossen:**

- Nichtbeachtung dieser Betriebsanleitung
- Nicht-bestimmungsgemäße Verwendung
- Einsatz nicht ausgebildeten Fachpersonals
- Erlöschen der Zertifizierungen
- Verwendung nicht zugelassener Ersatzteile

# <span id="page-5-1"></span>**1.1.4 Copyright**

© Beckhoff Automation GmbH & Co. KG, Deutschland.

Weitergabe sowie Vervielfältigung dieses Dokuments, Verwertung und Mitteilung seines Inhalts sind verboten, soweit nicht ausdrücklich gestattet.

Zuwiderhandlungen verpflichten zu Schadenersatz. Alle Rechte für den Fall der Patent-, Gebrauchsmusteroder Geschmacksmustereintragung vorbehalten.

# <span id="page-6-0"></span>**1.2 Ausgabestände der Dokumentation**

![](_page_6_Picture_220.jpeg)

## **Dokumentenursprung**

Diese Dokumentation ist die Originalbetriebsanleitung und ist in deutscher Sprache verfasst. Alle weiteren Sprachen werden von dem deutschen Original abgeleitet.

## **Produkteigenschaften**

Gültig sind immer die Produkteigenschaften, die in der aktuellen Betriebsanleitung angegeben sind. Weitere Informationen, die auf den Produktseiten der Beckhoff Homepage, in E-Mails oder sonstigen Publikationen angegeben werden, sind nicht maßgeblich.

## **Aktualität**

Prüfen Sie, ob Sie die aktuelle und gültige Version des vorliegenden Dokumentes verwenden. Auf der Beckhoff Homepage finden Sie unter <http://www.beckhoff.com/twinsafe> die jeweils aktuelle Version zum Download. Im Zweifelsfall wenden Sie sich an den technischen Support (siehe [Beckhoff Support und Service](#page-10-0) [\[](#page-10-0)[}](#page-10-0) [11\]](#page-10-0)).

# <span id="page-7-0"></span>**1.3 Referenzen**

![](_page_7_Picture_201.jpeg)

# <span id="page-7-1"></span>**1.3.1 Dokumenteneinordnung in die Gesamtdokumentation**

Diese Dokumentation gilt ausschließlich für AX8000-Varianten mit integrierter Sicherheitstechnik, gemäß dem [Typenschlüssel \[](#page-17-0)[}](#page-17-0) [18\]](#page-17-0).

Bei dieser TwinSAFE-Drive-Optionskarte handelt es sich um einen fest verbauten Teil eines Multiachs-Servosystems mit integrierter Sicherheitstechnik. Manche Lebensphasen, wie zum Beispiel Außerbetriebnahme und Entsorgung, gelten aus diesem Grund ausschließlich für das Servosystem als Gesamtsystem und werden in dieser Dokumentation nicht aufgeführt.

# **WARNUNG**

**Dokumentation der TwinSAFE-Drive-Optionskarte vorrangig beachten**

Die in dieser Betriebsanleitung definierten Werte und Festlegungen gelten ergänzend und übergeordnet zu den Dokumenten [1] und [2] unter [Referenzen \[](#page-7-0)▶ [8\]](#page-7-0). Beachten Sie diese Betriebsanleitung vorrangig.

*Eine Nichtbeachtung kann die Sicherheit gefährden.*

# <span id="page-8-0"></span>**1.4 Versionshistorie**

In dieser Versionshistorie werden die Ausgabestände der Firmware-Versionen aufgelistet. Außerdem finden Sie eine Übersicht über die zur Verfügung stehenden ModuleIdents und welche Firmware welche ModuleIdents unterstützt. Sehen Sie dazu die folgenden Tabellen.

![](_page_8_Picture_172.jpeg)

Die Firmware der TwinSAFE-Drive-Optionskarte AX8911 können Sie abwärtskompatibel in älteren AX8xxx-Firmware-Ständen einsetzen.

# <span id="page-8-1"></span>**1.5 Personalqualifikation**

Diese Betriebsanleitung wendet sich ausschließlich an ausgebildetes Fachpersonal der Steuerungstechnik und Automatisierung mit den dazugehörigen Kenntnissen.

Das ausgebildete Fachpersonal muss sicherstellen, dass die Anwendungen und der Einsatz des beschriebenen Produkts alle Sicherheitsanforderungen erfüllen. Dazu zählen sämtliche anwendbare und gültige Gesetze, Vorschriften, Bestimmungen und Normen.

## **Ausgebildetes Fachpersonal**

Ausgebildetes Fachpersonal verfügt über umfangreiche fachliche Kenntnisse aus Studium, Lehre oder Fachausbildung. Verständnis für Steuerungstechnik und Automatisierung ist vorhanden. Ausgebildetes Fachpersonal kann:

- Eigenständig Gefahrenquellen erkennen, vermeiden und beseitigen
- Relevante Normen und Richtlinien anwenden
- Vorgaben aus den Unfallverhütungsvorschriften umsetzen
- Das Arbeitsumfeld beurteilen, vorbereiten und einrichten
- Arbeiten selbständig beurteilen, optimieren und ausführen

# <span id="page-9-0"></span>**1.6 Sicherheit und Einweisung**

Lesen Sie die Inhalte, welche sich auf die von Ihnen durchzuführenden Tätigkeiten mit dem Produkt beziehen. Lesen Sie immer das Kapitel Zu Ihrer Sicherheit in der Betriebsanleitung.

Beachten Sie die Warnhinweise in den Kapiteln, sodass Sie bestimmungsgemäß und sicher mit dem Produkt umgehen und arbeiten.

### **Symbolerklärung**

Für eine übersichtliche Gestaltung werden verschiedene Symbole verwendet:

- 1. Die Nummerierung zeigt eine Handlungsanweisung, die Sie ausführen sollen.
- Der Punkt zeigt eine Aufzählung.
- [...] Die eckigen Klammern zeigen Querverweise auf andere Textstellen in dem Dokument.
- [1] Die Zahl in eckigen Klammern zeigt die Nummerierung eines referenzierten Dokuments.

lm Folgenden werden die Signalwörter eingeordnet, die in der Dokumentation verwendet werden.

### **Signalwörter**

### **Warnung vor Personenschäden**

# **GEFAHR**

Es besteht eine Gefährdung mit hohem Risikograd, die den Tod oder eine schwere Verletzung zur Folge hat.

# **WARNUNG**

Es besteht eine Gefährdung mit mittlerem Risikograd, die den Tod oder eine schwere Verletzung zur Folge haben kann.

## **VORSICHT**

Es besteht eine Gefährdung mit geringem Risikograd, die eine mittelschwere oder leichte Verletzung zur Folge haben kann.

### **Warnung vor Umwelt- oder Sachschäden**

*HINWEIS*

## **Hinweise**

Es besteht eine mögliche Schädigung für Umwelt, Geräte oder Daten.

### **Information zum Umgang mit dem Produkt**

Diese Information beinhaltet z. B.:

Handlungsempfehlungen, Hilfestellungen oder weiterführende Informationen zum Produkt.

# <span id="page-10-0"></span>**1.7 Beckhoff Support und Service**

## **Support**

Der Beckhoff Support bietet Ihnen technische Beratung bei dem Einsatz einzelner Beckhoff Produkte und Systemplanungen. Die Mitarbeiter unterstützen Sie bei der Programmierung und Inbetriebnahme komplexer Automatisierungssysteme.

![](_page_10_Picture_165.jpeg)

## **Training**

Schulungen in Deutschland finden in dem Schulungszentrum der Unternehmenszentrale in Verl, den Niederlassungen oder nach Absprache bei den Kunden vor Ort statt.

![](_page_10_Picture_166.jpeg)

## **Service**

Das Beckhoff Service-Center unterstützt Sie rund um den After-Sales-Service wie Vor-Ort-Service, Reparaturservice oder Ersatzteilservice.

![](_page_10_Picture_167.jpeg)

## **Downloadbereich**

Im Downloadbereich erhalten Sie zum Beispiel Produktinformationen, Software-Updates, die Automatisierungssoftware TwinCAT, Dokumentationen und vieles mehr.

Web: [www.beckhoff.com/download](https://www.beckhoff.com/de-de/support/downloadfinder/index-2.html)

### **Firmenzentrale**

Beckhoff Automation GmbH & Co. KG Hülshorstweg 20 33415 Verl Deutschland

![](_page_10_Picture_168.jpeg)

Die Adressen der weltweiten Standorte entnehmen Sie unserer Website unter [Globale Präsenz](https://www.beckhoff.com/de-de/unternehmen/globale-praesenz/).

# <span id="page-11-0"></span>**1.8 Hinweise zur Informationssicherheit**

Die Produkte der Beckhoff Automation GmbH & Co. KG (Beckhoff) sind, sofern sie online zu erreichen sind, mit Security-Funktionen ausgestattet, die den sicheren Betrieb von Anlagen, Systemen, Maschinen und Netzwerken unterstützen. Trotz der Security-Funktionen sind die Erstellung, Implementierung und ständige Aktualisierung eines ganzheitlichen Security-Konzepts für den Betrieb notwendig, um die jeweilige Anlage, das System, die Maschine und die Netzwerke gegen Cyber-Bedrohungen zu schützen. Die von Beckhoff verkauften Produkte bilden dabei nur einen Teil des gesamtheitlichen Security-Konzepts. Der Kunde ist dafür verantwortlich, dass unbefugte Zugriffe durch Dritte auf seine Anlagen, Systeme, Maschinen und Netzwerke verhindert werden. Letztere sollten nur mit dem Unternehmensnetzwerk oder dem Internet verbunden werden, wenn entsprechende Schutzmaßnahmen eingerichtet wurden.

Zusätzlich sollten die Empfehlungen von Beckhoff zu entsprechenden Schutzmaßnahmen beachtet werden. Weiterführende Informationen über Informationssicherheit und Industrial Security finden Sie in unserem <https://www.beckhoff.de/secguide>.

Die Produkte und Lösungen von Beckhoff werden ständig weiterentwickelt. Dies betrifft auch die Security-Funktionen. Aufgrund der stetigen Weiterentwicklung empfiehlt Beckhoff ausdrücklich, die Produkte ständig auf dem aktuellen Stand zu halten und nach Bereitstellung von Updates diese auf die Produkte aufzuspielen. Die Verwendung veralteter oder nicht mehr unterstützter Produktversionen kann das Risiko von Cyber-Bedrohungen erhöhen.

Um stets über Hinweise zur Informationssicherheit zu Produkten von Beckhoff informiert zu sein, abonnieren Sie den RSS Feed unter <https://www.beckhoff.de/secinfo>.

# <span id="page-12-0"></span>**2 Zu Ihrer Sicherheit**

# <span id="page-12-1"></span>**2.1 Sorgfaltspflicht**

![](_page_12_Picture_4.jpeg)

**Gesamt-Dokumentation der TwinSAFE-Drive-Optionskarte lesen und beachten**

Die Gesamt-Dokumentation der TwinSAFE-Drive-Optionskarte beinhaltet neben diesem Dokument die Dokumente [1] bis [5], die im Kapitel Referenzen aufgelistet sind.

Lesen und beachten Sie diese Dokumente.

Der Betreiber muss alle in dieser Betriebsanleitung genannten Anforderungen und Hinweise einhalten, um seiner Sorgfaltspflicht nachzukommen. Dazu zählt insbesondere, dass Sie

- die in dem Kapitel [Haftungsbeschränkungen \[](#page-5-0)[}](#page-5-0) [6\]](#page-5-0) definierten Bestimmungen einhalten.
- die TwinSAFE-Drive-Optionskarte nur in einem einwandfreien und funktionstüchtigen Zustand betreiben.
- die Betriebsanleitung in einem lesbaren Zustand und vollständig am Einsatzort der TwinSAFE-Drive-Optionskarte zur Verfügung stellen.
- alle am Gesamtsystem angebrachten Sicherheitskennzeichnungen nicht entfernen und ihre Lesbarkeit erhalten.

# <span id="page-12-3"></span><span id="page-12-2"></span>**2.2 Allgemeine Sicherheitshinweise**

# **2.2.1 Vor dem Betrieb**

### **In Maschinen nach der Maschinenrichtlinie verwenden**

Setzen Sie das Gesamtsystem nur in Maschinen gemäß der Maschinenrichtlinie ein, um einen sicheren Betrieb zu gewährleisten.

### **Zertifizierung für Fremdmotoren ungültig**

Das Zertifikat des TÜV SÜD gilt für die Liste der zulässigen Motoren. Andere Motoren sind nicht vom Zertifikat abgedeckt. Bei der Nutzung eines Fremdmotors sind Sie für den Anbau und FMEA verantwortlich.

Eine Nichtbeachtung kann die Produktsicherheit gefährden.

### **Rückverfolgbarkeit sicherstellen**

Stellen Sie die Rückverfolgbarkeit der TwinSAFE-Drive-Optionskarte über die Seriennummer des Gesamtsystems sicher.

#### **SELV/PELV-Netzteil verwenden**

Verwenden Sie zur Spannungsversorgung des Gesamtsystems mit 24  $V<sub>DC</sub>$  ein SELV/PELV-Netzteil mit einer ausgangsseitigen Spannungsbegrenzung im Fehlerfall von  $U_{\text{max}} = 36$  V<sub>pc</sub>.

### **Geschützte Leitungsverlegung realisieren**

Falls auf den Signalen zwischen den Ausgängen der Sicherheitssteuerung und den STO-Eingängen des Servosystems keine Testpulse verwendet werden, realisieren Sie die Verdrahtung als geschützte Leitungsverlegung. Sehen Sie für weitere Informationen in die Norm EN ISO 13849-2.

## **Zulässige Engineering-Tools und Vorgehensweisen nutzen**

Das Zertifikat des TÜV SÜD gilt für das Gesamtsystem mit integrierter TwinSAFE-Drive-Optionskarte, die darin verfügbaren Funktionsblöcke, die Dokumentation und das Engineering-Tool. Als Engineering-Tools sind der [TE9000 - TwinCAT 3 Safety Editor](https://www.beckhoff.com/de-de/produkte/automation/twinsafe/twinsafe-software/te9000.html) und der [TE9200 - TwinSAFE Loader](https://www.beckhoff.com/de-de/produkte/automation/twinsafe/twinsafe-software/te9200.html) zulässig. Verwenden Sie ausschließlich die aktuellen Versionen der Engineering-Tools. Diese finden Sie auf der [Beckhoff Website](https://www.beckhoff.com/de-de/support/downloadfinder/software-und-tools/).

Davon abweichende Vorgehensweisen oder Engineering-Tools sind nicht vom Zertifikat abgedeckt. Dies gilt insbesondere für extern generierte xml-Dateien für den TwinSAFE-Import.

#### **Inbetriebnahme-Test durchführen**

Vor der Inbetriebnahme müssen Applikationsfehler und Verdrahtungsfehler ausgeschlossen werden. Führen Sie vor der Inbetriebnahme einen Inbetriebnahme-Test durch. Nach einem erfolgreichen Inbetriebnahme-Test können Sie die TwinSAFE-Drive-Optionskarte für die vorgesehene sicherheitstechnische Aufgabe nutzen.

#### **Parametrierung der TwinSAFE-Drive-Optionskarte überprüfen**

Die TwinSAFE-Drive-Optionskarte stellt Fehler in der Parametrierung fest, es kann jedoch keine logische Überprüfung der Parameter oder des geladenen Sicherheitsprogrammes erfolgen. Stellen Sie über einen entsprechenden Abnahmetest sicher, dass die Parametrierung und das Sicherheitsprogramm für den Anwendungsfall korrekt sind. Dieser Test muss vom Maschinenhersteller durchgeführt werden.

Erst wenn dieser Test für alle sicherheitsrelevanten Funktionen zu einem positiven Ergebnis geführt hat, darf die Kombination aus AX8000 und AX8911 produktiv eingesetzt werden.

#### **Externe Sicherungsmaßnahmen vorsehen**

In den folgenden Fällen sind externe Sicherungsmaßnahmen erforderlich:

- Bei einer falschen Parametrierung des Servoverstärkers, die zur Abschaltung führen kann, weil beispielsweise der Stromregler zu träge ist oder schwingt
- Bei Lasten, die vom Servoverstärker AX8000 nicht abgebremst werden können, da der Servoverstärker AX8000 zu klein dimensioniert ist
- Bei Ausführen der Sicherheitsfunktion STO
- Wenn die TwinSAFE-Drive-Optionskarte einen Fehler feststellt, und die Fehlerreaktion STO ausgeführt wird
- Leitungsunterbrechungen, die zur Abschaltung führen
- Störungen und Unterbrechungen der EtherCAT-Kommunikation, die zur Abschaltung führen
- Aktivierung bzw. der Neustart eines Projekts im TwinCAT, die zur Abschaltung führen können
- Download des Safety-Projekts auf die TwinSAFE-Logic oder die AX8911, der zur Abschaltung führt

Infolgedessen werden die Motoren nicht gebremst, sondern momentfrei geschaltet. Dies führt dazu, dass die Motoren austrudeln. Die Dauer des Austrudelns hängt davon ab, wie viel kinetische Energie im System vorhanden ist. Bei hängenden oder ziehenden Lasten kann es auch zu einer Beschleunigung der Motoren kommen.

Um dies zu verhindern, beachten Sie die folgenden Maßnahmen:

- Sehen Sie entsprechende externe Sicherungsmaßnahmen, wie zum Beispiel mechanische Betriebsbremsen, vor.
- Vermeiden Sie eine falsche Parametrierung oder Dimensionierung des Servoverstärkers.
- Vermeiden Sie Leitungsunterbrechungen sowie Störungen und Unterbrechungen in der EtherCAT-Kommunikation.

### **Mögliche Motorbewegungen berücksichtigen**

Auch bei ausgelöstem STO mit unterbrochener PWM-Ansteuerung kann es zum Beispiel durch Fehler im Leistungskreis zu einer ruckartigen Bewegung am Motor kommen, die maximal 180° pro Polpaarzahl beträgt.

<span id="page-14-0"></span>Berücksichtigen Sie dies bei Ihrer Risiko- und Gefahrenanalyse.

# **2.2.2 Im Betrieb**

## **Vorsicht Verletzungsgefahr!**

Elektronische Geräte sind grundsätzlich nicht ausfallsicher. Bei Ausfall des Gesamtsystems ist der Maschinenhersteller dafür verantwortlich, dass die angeschlossenen Motoren und die Maschine in einen sicheren Zustand gebracht werden.

## **Beeinträchtigung durch Störaussendungen**

Betreiben Sie folgende Geräte nicht in der Nähe des Gesamtsystems: Funktelefone, Funkgeräte, Sendeanlagen oder Hochfrequenz-Systeme.

Das Gesamtsystem mit integrierter TwinSAFE-Drive-Optionskarte entspricht den Anforderungen der geltenden Normen zur elektromagnetischen Verträglichkeit in Bezug auf Störausstrahlung und Störfestigkeit. Falls Sie die in den Normen festgelegten Grenzen zur Störaussendung überschreiten, kann die Funktion der TwinSAFE-Drive-Optionskarte beeinträchtigt sein.

# <span id="page-14-1"></span>**2.2.3 Nach dem Betrieb**

### **Vor Arbeiten am Gesamtsystem den energielosen und spannungsfreien Zustand herstellen**

Prüfen Sie alle sicherheitsrelevanten Einrichtungen auf die Funktionalität, bevor Sie an dem Gesamtsystem arbeiten. Sichern Sie die Arbeitsumgebung. Sichern Sie die Maschine oder Anlage gegen eine versehentliche Inbetriebnahme.

# <span id="page-15-0"></span>**3 Systembeschreibung**

Das Multiachs-Servosystem AX8000 ermöglicht Ihnen den Aufbau mehrkanaliger Antriebslösungen. Die TwinSAFE-Drive-Optionskarte AX8911 ist in dem Servosystem fest verbaut und ermöglicht Ihnen eine applikatorische Definition der Sicherheitsfunktionen. Der Servoantrieb bildet das Gesamtsystem. Der Typenschlüssel des Servoantriebs legt fest, ob es sich um einen Servoantrieb mit STO oder Safe Motion handelt. Im Auslieferungszustand ist exemplarisch ein Werksteinstellungsprojekt mit der Sicherheitsfunktion STO gemäß EN 61800-5-2 integriert. Weitere Informationen entnehmen Sie dem Kapitel [Werkseinstellungsprojekt \[](#page-29-0) $\blacktriangleright$  [30\]](#page-29-0).

## **eXtreme Fast Control im Antrieb**

Das auf EtherCAT-basierende Multiachs-Servosystem AX8000 kombiniert leistungsfähige FPGATechnologie mit Multicore-ARM-Prozessoren. Die neue Mehrkanal-Stromregelungstechnologie ermöglicht extrem kurze Abtast- und Reaktionszeiten. Der vollständig in Hardware implementierte Stromregler vereint die Vorteile analoger und digitaler Regelungstechnologie: Auf Sollwertabweichungen des Stroms kann innerhalb von 1 µs reagiert werden, die Drehzahlregler-Zykluszeit liegt bei 16 µs bei einer Schaltfrequenz von 32 kHz. Die Verarbeitung der EtherCAT-Prozessdaten (Ist- und Sollwerte) kann ohne Prozessor nahezu verzögerungsfrei in Hardware erfolgen, sodass die minimale EtherCAT-Zykluszeit bei nur 62,5 µs liegt.

## **One Cable Technology (OCT)**

Das Multiachs-Servosystem AX8000 unterstützt OCT, die Einkabellösung für Power und Feedback. In Verbindung mit den Servomotoren der Serien AM8000 (Standard), AM8500 (erhöhte Trägheit) und AM8800 (Edelstahl) reduziert sich die Verkabelung auf die obligatorische Motorleitung, über die dann auch die Feedbacksignale direkt übertragen werden. Wie bei der sensorlosen Regelung wird dem Anwender der Einsatz einer zusätzlich erforderlichen Feedbackleitung erspart. Alle nötigen Informationen zur Regelung werden störsicher und zuverlässig über eine digitale Schnittstelle übertragen.

# <span id="page-16-0"></span>**4 Produktübersicht**

# <span id="page-16-1"></span>**4.1 Produktbeschreibung**

## **AX8911 – TwinSAFE-Karte für Servoantriebe der Serie AX8xxx**

Die TwinSAFE-Drive-Optionskarte AX8911 ist eine optionale Erweiterung der Beckhoff Servoverstärker-Serie AX8xxx und ist in diesem fest verbaut. Die Karte ermöglicht Ihnen eine applikatorische Definition der Sicherheitsfunktionen. Der Typenschlüssel des Servoantriebs legt fest, ob es sich um einen Servoantrieb mit STO oder Safe Motion handelt. Im Auslieferungszustand ist exemplarisch ein Werkseinstellungsprojekt mit der Sicherheitsfunktion STO gemäß EN 61800-5-2 integriert. Weitere Informationen entnehmen Sie dem Kapitel [Werkseinstellungsprojekt \[](#page-29-0)[}](#page-29-0) [30\]](#page-29-0).

Die Variante in den Achsmodulen AX8xxx-x1xx stellt die Sicherheitsfunktion STO (Safe Torque Off) zur Verfügung.

## **WARNUNG**

## **Digitale Eingänge und FailSafe over EtherCAT**

Falls Sie für den Zugriff auf die TwinSAFE-Drive-Optionskarte die FSoE-Verbindung und zusätzlich während der Inbetriebnahme der Achse die digitalen Eingänge des AX8000 auf X15 oder X25 verwenden, stellen Sie sicher, dass die Verdrahtung zu den digitalen Eingängen nach der Inbetriebnahme der Achse entfernt wird.

*Falls Sie die Inbetriebnahme-Überbrückung nicht entfernen, greift die Sicherheitsapplikation nicht.*

Falls die im Werkszustand integrierte STO-Funktion für Ihren Anwendungsfall nicht geeignet ist, haben Sie die Möglichkeit, applikationsspezifische Projekte zu erstellen und auf die TwinSAFE-Drive-Optionskarte zu laden. Weitere Informationen finden Sie in Kapitel [Erstellung eines Projekts mit dem Safe Motion Wizard](#page-32-0) [\[](#page-32-0)[}](#page-32-0) [33\]](#page-32-0).

Die gesamte Parametrierung der TwinSAFE-Drive-Optionskarte erfolgt genauso wie die Programmierung und Konfiguration einer Sicherheitsapplikation im [TE9000 - TwinCAT 3 Safety Editor](https://www.beckhoff.com/de-de/produkte/automation/twinsafe/twinsafe-software/te9000.html). Für den Austausch der TwinSAFE-Drive-Optionskarte haben Sie die Möglichkeit die von der EL69x0 bekannte Backup&Restore-Funktion zu nutzen. Weitere Informationen dazu finden Sie in der EL6910-Anwenderdokumentation. Sehen Sie dazu in Dokument [3] unter [Referenzen \[](#page-7-0)[}](#page-7-0) [8\]](#page-7-0).

# <span id="page-17-0"></span>**4.2 Typenschlüssel**

![](_page_17_Picture_207.jpeg)

Je nach Bestellbezeichnung im Typenschlüssel sind die folgenden Sicherheitsfunktionen nach EN 61800-5-2 mit der entsprechenden AX8000-Variante realisierbar.

![](_page_17_Picture_208.jpeg)

# <span id="page-17-1"></span>**4.3 Bestimmungsgemäße Verwendung**

Betreiben Sie die TwinSAFE-Drive-Optionskarte ausschließlich für die vorgesehenen und in dieser Dokumentation definierten Tätigkeiten unter Berücksichtigung der vorgeschriebenen Werte.

Das erlaubte Einsatzgebiet der TwinSAFE-Drive-Optionskarte sind Sicherheitsfunktionen an Maschinen und die damit unmittelbar zusammenhängenden Aufgaben in der industriellen Automatisierung. Die TwinSAFE-Drive-Optionskarte dienen dazu, das Gesamtsystem in Gefahrensituationen momentfrei zu schalten.

TwinSAFE-Drive-Optionskarte sind nur für Anwendungen mit einem definierten "Fail-Safe-Zustand" zugelassen. Dieser sichere Zustand ist immer der energielose Zustand.

Beachten Sie die bestimmungsgemäße Verwendung des Gesamtsystems gemäß Dokument [2] unter [Referenzen \[](#page-7-0)[}](#page-7-0) [8\]](#page-7-0).

## **WARNUNG**

### **Nicht-bestimmungsgemäße Verwendung**

Jeder Gebrauch, der die zulässigen niedergeschriebenen Werte aus dem Kapitel [Technische Daten \[](#page-18-0)[}](#page-18-0) [19\]](#page-18-0) überschreitet oder andere Festlegungen aus dieser Betriebsanleitung oder anderen Dokumenten der Gesamtdokumentation nicht beachtet, gilt als nicht-bestimmungsgemäß und ist somit verboten.

Dies gilt insbesondere für die durch die Beckhoff Automation definierten Anwendungsfälle, die vollumfänglich geprüft und zertifiziert sind und deren Eigenschaften und Betriebsbedingungen zugesichert werden können. Darüberhinausgehende Anwendungsfälle sind nicht-bestimmungsgemäß und bedürfen der Prüfung der Beckhoff Automation.

*Eine nicht-bestimmungsgemäße Verwendung hat den Verlust der Sicherheit sowie das Erlöschen der Zertifizierungen und der Zulassung zur Folge*.

# <span id="page-18-0"></span>**5 Technische Daten**

# <span id="page-18-1"></span>**5.1 Produktdaten**

Die aktuellen Zertifikate aller TwinSAFE-Komponenten mit den zugrundeliegenden Normen und Richtlinien finden Sie unter <https://www.beckhoff.com/de-de/support/downloadfinder/zertifikate-zulassungen/>.

![](_page_18_Picture_178.jpeg)

![](_page_18_Picture_179.jpeg)

# <span id="page-19-0"></span>**5.2 Ausfallgrenzwerte**

Berechnung des MTTF<sub>D</sub>-Wert aus dem PFH<sub>D</sub> - Wert  $\bullet$ 

Zur Berechnung und Abschätzung der in der folgenden Tabelle beschriebenen Werte lesen Sie folgende Dokumentationen:

- Applikationshandbuch TwinSAFE
- EN ISO 13849-1:2015; Tabelle K.1.

# <span id="page-19-1"></span>**5.2.1 STO + SS1-t**

In den Ausfallgrenzwerten ist die FSoE-Kommunikation mit 1 % des SIL3 entsprechend der Protokoll-Spezifikation sowie die Nutzung der 2 sicheren lokalen Eingänge berücksichtigt.

![](_page_19_Picture_162.jpeg)

Weitere Informationen entnehmen Sie dem Kapitel [Lebensdauer \[](#page-23-0)[}](#page-23-0) [24\]](#page-23-0).

# <span id="page-20-0"></span>**5.3 Umgebungsbedingungen**

Beckhoff Produkte sind für den Betrieb unter bestimmten Anforderungen an die Umgebung ausgelegt, welche je nach Produkt variieren. Halten Sie die folgenden Angaben für Betrieb und Umgebung zwingend ein, um die optimale Lebensdauer der Produkte zu erreichen sowie die Produktsicherheit zu gewährleisten.

## **WARNUNG**

**TwinSAFE-Drive-Optionskarten unter folgenden Betriebsbedingungen nicht einsetzen:**

- unter dem Einfluss ionisierender Strahlung (die das Maß der natürlichen Umgebungsstrahlung überschreitet)
- in korrosivem Umfeld<sup>1</sup>
- in einem Umfeld, das zu unzulässiger Verschmutzung der TwinSAFE-Drive-Optionskarte führt

1  *Ein korrosives Umfeld liegt vor, wenn Korrosionsschäden erkennbar werden.*

Die Umgebungsbedingungen dieser TwinSAFE-Drive-Optionskarte werden durch den Einbau in das Gesamtsystem definiert. Die Bedingungen entnehmen Sie den "Angaben für Betrieb und Umgebung" im Dokument [2] unter [Referenzen \[](#page-7-0)▶ [8\]](#page-7-0).

T

# <span id="page-21-0"></span>**5.4 Projektierungsgrenzen AX8911**

#### **Projektierungsgrenzen**  $\bullet$

Die maximale Projektierungsgröße des AX8911 ist durch den verfügbaren Speicher begrenzt. Dieser wird dynamisch verwaltet. Somit sind die in der folgenden Tabelle angegebenen Werte nur Richtwerte und können von den tatsächlichen Werten je nach Safety-Projekt abweichen.

![](_page_21_Picture_86.jpeg)

# <span id="page-22-0"></span>**5.5 Fehlerreaktion**

Die TwinSAFE-Drive-Optionskarte führt eine permanente Eigendiagnose durch. Im Fall einer detektierten Fehlfunktion geht die TwinSAFE-Drive-Optionskarte gemäß dem Fail-Safe-Prinzip in den sicheren Zustand über.

Je nach Schwere der Fehlerursache wechselt die TwinSAFE-Drive-Optionskarte in einen der folgenden Fehlerzustände:

- Global Shutdown
- Global Fault
- <span id="page-22-1"></span>• Module Shutdown

# **5.5.1 Global Shutdown**

Bei einer Detektion von transienten Fehlern, wie zum Beispiel Überspannung, Unterspannung oder EMV-Einflüsse, wechselt die TwinSAFE-Komponente in den Zustand "Global Shutdown".

Dieser Betriebszustand ist ein sicherer Zustand und setzt die TwinSAFE-Komponente temporär still.

Durch Trennen und erneutes Verbinden der 24-V-Versorgung des Gesamtsystems setzen Sie den Betriebszustand zurück.

# <span id="page-22-2"></span>**5.5.2 Global Fault**

Bei der Detektion von Fehlern, die die Integrität der Sicherheitslogik beeinträchtigen, wie zum Beispiel Speicherfehler, wechselt die TwinSAFE-Komponente in den Zustand "Global Fault".

Dieser Betriebszustand setzt die TwinSAFE-Komponente dauerhaft still.

<span id="page-22-3"></span>Tauschen Sie das Gesamtsystem aus.

# **5.5.3 Module Shutdown**

Bei einer Detektion von Software-Fehlern wechselt das betroffene Software-Modul in den Zustand "Module Shutdown".

Dieser Betriebszustand ist ein sicherer Zustand und setzt das Software-Modul temporär still.

Durch einen Error Acknowledge setzen Sie den Betriebszustand zurück

# <span id="page-23-0"></span>**5.6 Lebensdauer**

Die TwinSAFE-Drive-Optionskarte hat eine Lebensdauer von 20 Jahren, in der die Ausfallgrenzwerte garantiert werden. Für weitere Informationen sehen Sie in das Kapitel [Ausfallgrenzwerte \[](#page-19-0) $\blacktriangleright$  [20\]](#page-19-0).

Die Lebensdauer startet ab dem Herstelldatum gemäß Typenschild des Gesamtsystems. Weitere Informationen entnehmen Sie dem Dokument [2] unter [Referenzen \[](#page-7-0) $\blacktriangleright$  [8\]](#page-7-0).

# **WARNUNG**

**Gesamtsystem nach 20 Jahren austauschen**

Nach einer Lebensdauer von 20 Jahren sind die Ausfallgrenzwerte nicht mehr zugesichert.

*Eine Nutzung über die Lebensdauer hinaus kann den Verlust der Sicherheit zur Folge haben.*

Spezielle Proof-Tests sind aufgrund der hohen Diagnoseabdeckung innerhalb des Lebenszyklus nicht notwendig.

Die interne TwinSAFE-Drive-Optionskarte hat eine eindeutige Seriennummer, die Sie über CoE auslesen können.

Das Herstelldatum und die Seriennummer des Gesamtgerätes entnehmen Sie dem Typenschild des Achsmoduls. Siehe hierzu in das Kapitel [Typenschild \[](#page-24-0)▶ [25\]](#page-24-0) sowie in Dokument [2] unter [Referenzen \[](#page-7-0)▶ [8\]](#page-7-0).

# <span id="page-24-0"></span>**5.6.1 Typenschild**

Die folgende Abbildung zeigt beispielhaft den Aufbau und die Positionierung des Typenschilds am Beispiel der AX-Variante AX8206. Weitere Typenschilder und Positionierungen entnehmen Sie dem Dokument [2] unter [Referenzen \[](#page-7-0)> [8\]](#page-7-0).

![](_page_24_Figure_4.jpeg)

![](_page_24_Picture_164.jpeg)

# <span id="page-25-0"></span>**6 Mechanische Installation**

Die TwinSAFE-Drive-Optionskarte ist fest in dem Gesamtsystem verbaut. Ein nachträglicher Einbau oder Austausch der Karte durch den Anwender ist nicht möglich.

Informationen über die mechanische Installation des Gesamtsystems entnehmen Sie Dokument [2] unter [Referenzen \[](#page-7-0) $\geq 8$ ].

# <span id="page-25-1"></span>**6.1 Schaltschrank / Klemmenkasten**

Die TwinSAFE-Komponenten müssen zum Betrieb in einen Schaltschrank oder Klemmenkasten montiert werden, der mindestens der Schutzart IP54 nach IEC 60529 entspricht.

# <span id="page-26-0"></span>**7 Elektrische Installation**

Informationen über die elektrische Installation des Gesamtsystems entnehmen Sie Dokument [2] unter [Referenzen \[](#page-7-0)[}](#page-7-0) [8\]](#page-7-0).

# <span id="page-26-1"></span>**7.1 Digitale Eingänge**

Die TwinSAFE-Drive-Optionskarte hat 2 digitale Eingänge:

- X15 von Achse A bei einkanaligen und zweikanaligen Achsmodulen
- X25 von Achse B bei zweikanaligen Achsmodulen

Diese werden in dem Werksteinstellungsprojekt verwendet.

## **X15**

Die Kontakte 1 und 2 des Anschluss X15 sind die STO-Eingänge in dem Werksteinstellungsprojekt. Es gilt:

- Falls beide Signale logisch 1 (beschaltet mit  $24V_{DC}$ ) sind, können Sie die Achse A verfahren.
- Falls eines der Signale logisch 0 ist, erfolgt die Auslösung von STO für Achse A. Achse A wird drehmomentfrei geschaltet.

## **X25**

Die Kontakte 1 und 2 des Anschluss X25 sind die STO-Eingänge der Achse B. Es gilt:

- Falls beide Signale logisch 1 (beschaltet mit  $24V_{DC}$ ) sind, können Sie die Achse B verfahren.
- Falls eines der Signale logisch 0 ist, erfolgt die Auslösung von STO für Achse B. Achse B wird drehmomentfrei geschaltet.

![](_page_26_Figure_17.jpeg)

Abb. 1: AX8911: Anschluss X15 und X25

# <span id="page-27-0"></span>**7.2 Anschlusstechnik**

Zum Anschluss von Signalen an X15 und bei zweikanaligen Achsmodulen auch an X25 benötigen Sie jeweils einen Steckverbinder.

![](_page_27_Picture_114.jpeg)

# *HINWEIS*

# **Verdrahtung**

Bei Verwendung der Sicherheitsfunktion STO über die sicheren Eingänge an X15 und X25, verwenden Sie Leitungen mit Aderendhülse mit Kunststoffkragen.

![](_page_27_Picture_115.jpeg)

Weitere Informationen zur Verdrahtung entnehmen Sie dem Kapitel [STO-Eingänge mit einer](#page-52-0) [Sicherheitssteuerung eines Fremdherstellers verwenden \[](#page-52-0)[}](#page-52-0) [53\]](#page-52-0).

# <span id="page-28-0"></span>**7.3 Adresseinstellung**

Falls Sie anstatt der digitalen Eingänge eine TwinSAFE-Verbindung für die Realisierung der Sicherheitsfunktionen verwenden, müssen Sie eine Safety-Adresse auf dem Achsmodul einstellen.

Diese Einstellung erfolgt über den auf dem AX8000-Achsmodul integrierten DIP-Schalter. Der DIP-Schalter befindet sich unter der Abdeckung zwischen den Eingängen X15 und X25 oder bei Einachsmodulen links von Eingang X15.

## **Einachsmodul AX81xx-xxxx Zweiachsmodul AX82xx-xxxx**

![](_page_28_Figure_6.jpeg)

## **WARNUNG**

## **TwinSAFE-Adresse nur einmal verwenden**

Jede eingestellte TwinSAFE-Adresse darf innerhalb eines Netzwerks oder einer Konfiguration nur einmal vorkommen. Verwenden Sie die eingestellten TwinSAFE-Adressen ausschließlich einmal innerhalb Ihrer Konfiguration.

Die Adresse 0 ist keine gültige TwinSAFE-Adresse.

*Bei Nichtbeachtung können Fehlfunktionen die Folge sein.*

![](_page_28_Picture_323.jpeg)

# <span id="page-29-0"></span>**8 Werkseinstellungsprojekt**

# **WARNUNG**

## **Wiederanlaufsperre einrichten**

Richten Sie eine Wiederanlaufsperre in der überlagerten Sicherheitssteuerung ein. Alternativ haben Sie die Möglichkeit durch eine Änderung des sicherheitsgerichteten Programms auf der TwinSAFE-Drive-Optionskarte eine Wiederanlaufsperre einzurichten.

*Ein unkontrollierter Wiederanlauf des Servosystems kann zu schweren Verletzungen führen*.

### **OSSD-Signale an X15 und X25 anpassen**

Passen Sie die Länge der Testpulse durch eine Änderung des sicherheitsgerichteten Programms auf der TwinSAFE-Drive-Optionskarte an. Die Testpulse dürfen eine Länge von 3,5 ms nicht überschreiten.

*Längere Testpulse können zum Auslösen von STO führen. Durch das Fehlverhalten kann die Sicherheit gefährdet sein.*

### **Querschlüsse und Fremdeinspeisung verhindern**

Die Überprüfung der Verdrahtung zwischen der Sicherheitsteuerung und den sicheren Eingängen X15 und X25 der TwinSAFE-Drive-Optionskarte obliegt der überlagerten Sicherheitssteuerung. Welche Tests und Prüfungen notwendig sind, ergibt sich aus der durch den Maschinenbauer oder Hersteller erstellten Risikound Gefährdungsanalyse. Führen Sie die notwendigen Prüfungen durch.

*Bei Nichtbeachtung kann Fehlverhalten der TwinSAFE-Drive-Optionskarte die Folge sein*.

## *HINWEIS*

## **Test der Eingänge X15, X25**

Die TwinSAFE-Drive-Optionskarte prüft die sicheren Eingänge 1 und 2 der Anschlüsse X15 und X25 intern auf ihre Funktion. Die externen Testpulse zur Erkennung von Querschlüssen oder einer Fremdeinspeisung dienen ausschließlich der Überprüfung der korrekten Verdrahtung zwischen der Sicherheitssteuerung und der TwinSAFE-Drive-Optionskarte.

# <span id="page-29-1"></span>**8.1 Beschreibung**

Das Gesamtsystem mit integrierter Sicherheitstechnik kann nicht ohne Safety betrieben werden. Das Gesamtsystem mit integrierter Sicherheitstechnik beinhaltet im Auslieferungszustand exemplarisch ein Werkseinstellungsprojekt, mit dem eine einfache Inbetriebnahme ermöglicht wird.

Durch die Nutzung des Werkseinstellungsprojekts haben Sie die Möglichkeit zur Auslösung der Sicherheitsfunktion STO über FSoE.

# <span id="page-29-2"></span>**8.2 Fehlerreaktion**

• Fehler der FSoE-Slave Connection werden automatisch auf der Slave-Seite (AX8911) quittiert, da eine Quittierung durch den Anwender auf der FSoE-Master-Seite (TwinSAFE Logik) erfolgt.

• Für alle weiteren Fehler gilt: Fehlermeldungen und zugehörige Quittierungen werden auf der TwinSAFE-Drive-Optionskarte AX8911 über das Status- und Control-Word des AX8000 realisiert. Der ErrAck für Fehler auf der AX8911 wird über das DS402-Control-Word (Bit 7) zusammen mit dem Reset der Achse über TwinCAT 3 realisiert. Tritt ein Fehler auf der AX8911 auf, wird eine Diag-Message generiert und das Error-Bit im DS402-Status-Word (Bit 3) gesetzt.

# <span id="page-30-0"></span>**8.3 Werkszustand-Prozessabbild im I/O-Baum**

## **Prozessabbild gültig für das Werkseinstellungsprojekt**

Beachten Sie, dass das Prozessabbild vom aktiven Projekt und den realisierten Sicherheitsfunktionen abhängt. Das in diesem Dokument aufgeführte Prozessabbild gilt ausschließlich für das Werkseinstellungsprojekt. Bei kundenspezifischen Projekten weicht das Prozessabbild möglicherweise von dem hier dargestellten Prozessabbild ab. Weitere Informationen zu kundenspezifischen Projekten entnehmen Sie dem Kapitel [Konfiguration in TwinCAT \[](#page-37-0)[}](#page-37-0) [38\]](#page-37-0).

## **Eingang**

Das Prozessabbild der Eingangssignale besteht aus 7 Byte Daten, davon sind 2 Byte Nutzungsdaten.

![](_page_30_Picture_220.jpeg)

### **Ausgang**

Das Prozessabbild der Ausgangssignale besteht aus 7 Byte Daten, davon sind 2 Byte Nutzungsdaten.

![](_page_30_Picture_221.jpeg)

# <span id="page-30-1"></span>**8.4 Werkseinstellung STO in der TwinSAFE-Drive-Optionskarte**

### **WARNUNG**

### **STO Abschaltpfade**

Innerhalb der Logik gibt es 4 STO-Abschaltpfade pro Achse. Dies sind die STO-Ausgänge "STO 1" bis "STO 4". Falls Sie die Safety-Logik auf der TwinSAFE-Drive-Optionskarte durch ein anwenderspezifisches Projekt ersetzen, müssen Sie alle 4 Abschaltpfade pro Achse setzen.

Außerdem muss das Signal über den Ausgang "no\_STO\_to\_Drive" an das Servosystem zurückgemeldet werden.

Im Auslieferungszustand ist ein sicherheitsgerichtetes Logik-Programm auf der TwinSAFE-Drive-Optionskarte hinterlegt.

Sie haben 2 unterschiedliche Möglichkeiten, um die STO-Funktion zu aktivieren:

#### **Möglichkeit 1 Aktivierung über die Hardware-Eingänge auf X15 und X25**

Die Eingangssignale werden gefiltert und auf Diskrepanz überprüft. Dabei werden externe Testpulse bis zu einer Länge von 3,5 ms unterstützt. Ein logisches TRUE beider Signale führt dazu, dass eine Bewegung der Achse möglich ist.

Die Diskrepanz-Zeit für die beiden Eingangssignale ist auf 1000 ms eingestellt. Falls die beiden Signale für eine längere Zeit unterschiedlich sind, erfolgt eine Fehlermeldung und eine Diagnose-Meldung wird ausgegeben.

## **Möglichkeit 2 Aktivierung über eine Safety-over-EtherCAT-Verbindung**

Diese Verbindung enthält die STO-Signale für Achse A und Achse B. Für das STO-Signal wird ein logisches TRUE-Signal benötigt, damit eine Bewegung der Achse möglich ist. Die Safety-Adresse für diese Verbindung wird über den DIP-Schalter des Servosystem-Achsmoduls eingestellt.

Die Ausgänge der beiden TwinSAFE-Gruppen werden logisch ODER verknüpft und dann auf die 4 STO-Kanäle gelegt. Die TwinSAFE-Gruppen sind in dem Werksteinstellungsprojekt gleichwertig implementiert. Falls also eine Gruppe eine Information liefert, dass die Achse verfahren werden darf, dann ist dies ausreichend.

### *HINWEIS*

## **Hardware-Eingänge und FSoE-Signale**

Hardware-Eingänge und Signale über die FSoE-Verbindung sind gleichwertig. Gibt einer der beiden die Freigabe zum Verfahren der Achse, kann die Achse verfahren werden. Falls dies nicht zu Ihrer gewünschten Funktionalität passt, haben Sie die Möglichkeit das sicherheitsgerichtete Programm auf der TwinSAFE-Drive-Optionskarte mit einem für den Anwendungsfall passenden Programm zu ersetzen.

![](_page_31_Figure_6.jpeg)

#### Abb. 2: TwinSAFE Logik-Programm AX8911 in Werksteinstellung

# *HINWEIS*

### **Bremsenansteuerung**

Die Bremsenansteuerung erfolgt im Auslieferungszustand nur über das Servosystem entsprechend der Parametrierung im TwinCAT 3 Drive Manager 2. Der Brake-Ausgang ist in der Firmware der TwinSAFE-Drive-Optionskarte generell freigegeben. Das oben gezeigte TwinSAFE-Logik-Programm in Werkseinstellung ist entsprechend auf der TwinSAFE-Drive-Optionskarte realisiert, allerdings haben die Ausgänge Brake-Ausgang 1 und 2 derzeit keine Wirkung. Das Signal "Brake (über FSoE)" ist nicht in der TwinSAFE-Verbindung vorhanden.

# <span id="page-32-0"></span>**8.5 Erstellung eines Projekts mit dem Safe Motion Wizard**

Der Safe Motion Wizard dient der vereinfachten Erstellung von Safety-Projekten für TwinSAFE-Safe-Motion-Funktionen, wie zum Beispiel SLS oder SS2.

Sie können den Wizard für existierende Achsen in der I/O-Konfiguration oder virtuelle Achsen nutzen. Außerdem können Sie mit dem Wizard eine Verbindung zu einem Master-Projekt anlegen.

![](_page_32_Picture_5.jpeg)

# **Beispiel-Verbindung zu einem Master-Projekt**

Als Master-Projekt können Sie zum Beispiel das Master-Projekt einer EL6910-Klemme auswählen. Voraussetzung hierfür sind eine Solution mit einer I/O-Konfiguration und ein EL6910-Master-Safety-Projekt.

### Gehen Sie wie folgt vor:

![](_page_32_Picture_9.jpeg)

- 1. "TwinSAFE" in der Menüleiste auswählen
- 2. Über den Menüpunkt "Wizards" "Start Safe Motion Wizard" auswählen

![](_page_32_Picture_12.jpeg)

Dem Fenster "Select Project Targets" entnehmen Sie die vorhandenen Komponenten und die virtuellen Achsen für Einachsmodule und Zweiachsmodule.

- 3. Die gewünschten Komponenten und Achsen auswählen
- 4. Auswahl mit "Next" bestätigen

![](_page_33_Picture_50.jpeg)

- 5. Im Fenster "Select Motors" das Feedback konfigurieren
- 6. Konfiguration mit "Next" bestätigen

![](_page_33_Picture_51.jpeg)

- 7. Im Fenster "Select Safety Function" die Sicherheitsfunktionen der Achsen wählen
- 8. Auswahl mit "Next" bestätigen

![](_page_33_Picture_52.jpeg)

Es erscheint das Fenster "Configure TwinSAFE Projects". Dem Fenster "Configure TwinSAFE Projects" entnehmen Sie die Safety-Projekte, die generiert werden. Sie können hier die Safety-Projekte umbenennen.

9. Fall gewünscht, Safety-Projekte umbenennen

#### 10. Auswahl mit "Next" bestätigen

![](_page_34_Picture_72.jpeg)

11. Im Fenster "Assignment of master target logics" das Master-Projekt festlegen

Nutzen Sie entweder ein bereits existierendes Master-Projekt oder generieren Sie ein neues.

#### 12. Mit "Next" bestätigen

![](_page_34_Picture_73.jpeg)

13. Im Fenster "Safe Address Selection" sichere Adressen aller Teilnehmer konfigurieren

Alternativ können Sie die sicheren Adressen auch innerhalb des Safety-Projekts konfigurieren.

## 14. Einstellungen mit "Finish" bestätigen

![](_page_35_Picture_2.jpeg)

15. Das Fenster mit "OK" bestätigen

Sie haben die Safety-Projekte erfolgreich erzeugt.

![](_page_35_Picture_5.jpeg)

Nach diesem Vorgehen erhalten Sie eine TC3-Solution mit den entsprechenden Safety-Projekten für AX8000 und zum Beispiel EL6910.

Das Master-Projekt enthält die Verbindungen zu den konfigurierten Achsen.

![](_page_36_Figure_2.jpeg)

Die AX8000-Projekte enthalten die im Wizard gewählten Sicherheitsfunktionen. Jede Sicherheitsfunktion wird durch eine separate TwinSAFE-Gruppe realisiert.

![](_page_36_Figure_4.jpeg)

16.Parameter entsprechend der vorliegenden Anforderungen der Sicherheitsapplikationen einstellen. Hier am Beispiel SLS gezeigt.

Eine detaillierte Erläuterung der TwinSAFE-Safe-Motion-Funktionen aus dem Basisprojekt finden Sie in Dokument [7] unter [Referenzen \[](#page-7-0)▶ [8\]](#page-7-0).

Ш

# <span id="page-37-0"></span>**9 Konfiguration in TwinCAT**

# <span id="page-37-1"></span>**9.1 Safety-Device-Info**

#### **Darstellung der Achsenanzahl**  $\bullet$

Ab Firmware 03 kann es zu Unstimmigkeiten bei der Darstellung eines AX8000 mit einer Achse kommen. Eine weiterführende Erläuterung finden Sie in der folgenden Tabelle unter "1 Axis Drive".

![](_page_37_Picture_115.jpeg)

Abb. 3: AX8911 - Safety-Device-Info

Die Safety-Device-Info lesen Sie über CoE Ihres Safety-Geräts aus.

![](_page_37_Picture_116.jpeg)

# <span id="page-38-0"></span>**9.2 Hinzufügen eines Achsmoduls**

Das Hinzufügen eines Achsmoduls erfolgt auf die gleiche Weise, wie das Hinzufügen einer anderen TwinSAFE-Komponente.

Das Hinzufügen einer TwinSAFE-Komponente entnehmen Sie dem Kapitel Einfügen einer EL6910 von Dokument [3] unter [Referenzen \[](#page-7-0)▶ [8\]](#page-7-0).

# <span id="page-38-1"></span>**9.3 Verwendung der AX8911 mit dem Werkseinstellungsprojekt**

Weitere Informationen zu diesem Projekt finden Sie in dem Kapitel [Werkseinstellung STO in der TwinSAFE-](#page-30-1)[Drive-Optionskarte \[](#page-30-1) $\geq$  [31\]](#page-30-1).

Zur Verwendung der AX8911 in einem Safety Projekt gehen Sie wie folgt vor:

![](_page_38_Figure_8.jpeg)

Abb. 4: Hinzufügen eines *Alias Devices*

- 1. Rechtsklick auf den Alias-Device-Ordner Ihres Safety Projekts
- 2. Über das "Add"-Feld "New Item..." auswählen

# **BECKHOFF**

| Add New Item - SafeyProject                                                                      |                             |                                                                                                    |                            | $\overline{\phantom{a}}$                                          | $\times$ |
|--------------------------------------------------------------------------------------------------|-----------------------------|----------------------------------------------------------------------------------------------------|----------------------------|-------------------------------------------------------------------|----------|
| Installed                                                                                        | Sort by: Default            | 罪目<br>∗∣                                                                                                    |                            | Search (Ctrl+E)                                                   | - ۹      |
| Standard<br>▲ Safety<br>▲ EtherCAT<br>Beckhoff Automation GmbH & Co.<br><b>KBus</b><br>PROFIsafe | B<br>B<br>B<br>H            | AMP8xxx-xx3x-xxxx/AMP8xxx-xx4x-xxxx, AMP891x Safe Safety<br>AX8xxx-x1xx-xxxx, AX891x STO Module 0x00670070<br>AX8xxx-x1xx-xxxx, AX891x STO Module 0x00680070<br>AX8xxx-x1xx-xxxx, AX891x STO Module 0x00690070                           | Safety<br>Safety<br>Safety | Type: Safety<br>Alias device for AX891x STO module<br>0x006a0070. |          |
|                                                                                                  | Ē.<br>Ë<br>Î<br>H<br>$-772$ | AX8xxx-x1xx-xxxx, AX891x STO Module 0x006a0070<br>AX8xxx-x2xx-xxxx, AX891x Safe Motion Module 0x006700Safety<br>AX8xxx-x2xx-xxxx, AX891x Safe Motion Module 0x006800Safety<br>AX8xxx-x2xx-xxxx, AX891x Safe Motion Module 0x006900Safety | Safety                     |                                                                   |          |
| Name:                                                                                            |                             | AX8xxx-x1xx-xxxx, AX891x STO Module 0x006a0070_2.sds                                                                                                    |                            | Add<br>Cancel                                                     |          |

Abb. 5: Dialog *Add new item* AX891x (Safe Drive Module)

Das Fenster "Add New Item" öffnet sich und Sie können das gewünschte Alias Device auswählen. In der Bezeichnung finden Sie die Information, um welche AX8911-Variante mit dem dazugehörigen ModuleIdent es sich handelt.

Die STO-Signale können Sie als sichere Ausgänge in dem sicherheitsgerichteten Anwenderprogramm verwenden.

| Search:                                                                                                    | Search all levels                                                                                               |  |  |
|----------------------------------------------------------------------------------------------------|----------------------------------------------------------------------------------------------------|--|--|
| Untitled <sub>2</sub><br>◢<br>4 G TwinSafeGroup1<br>A Alias Devices                                                                                                    | Usage<br><b>O</b> Unused only<br>O Used and unused                                                              |  |  |
| 4 AX8xxx-x1xx-xxxx, AX891x STO Module 0x006a0070_1<br>$\triangle$ Channel 3<br>Axis A STO (Type: BOOL, Size: 1 Bit)<br>Safe Output_1 (Type: BOOL, Size: 1 Bit)               | Direction<br>ln<br>· Out                                                                                        |  |  |
| Safe Output_2 (Type: BOOL, Size: 1 Bit)<br>Safe Output_3 (Type: BOOL, Size: 1 Bit)<br>Safe Output_4 (Type: BOOL, Size: 1 Bit)                                                | Show Variable Types<br>V Matching Type<br>Matching Size                                                         |  |  |
| Safe Output_5 (Type: BOOL, Size: 1 Bit)<br>۰<br>Safe Output 6 (Type: BOOL, Size: 1 Bit)<br>Safe Output_7 (Type: BOOL, Size: 1 Bit)<br>Axis B STO (Type: BOOL, Size: 1 Bit)   | Function block ports<br>V Local group<br>Other groups                                                           |  |  |
| Safe Output 9 (Type: BOOL, Size: 1 Bit)<br>Safe Output 10 (Type: BOOL Size: 1 Bit)<br>Safe Output_11 (Type: BOOL, Size: 1 Bit)                                               | Group ports<br>√ Local group<br>Other groups                                                                    |  |  |
| Safe Output_12 (Type: BOOL, Size: 1 Bit)<br>Safe Output_13 (Type: BOOL, Size: 1 Bit)<br>Safe Output_14 (Type: BOOL, Size: 1 Bit)<br>Safe Output_15 (Type: BOOL, Size: 1 Bit) | Safe I/Os<br>$\sqrt{}$ Local group<br>$\sqrt{}$ Other groups                                                    |  |  |
| 4 TwinSafeGroup1<br>Module Fault (Type: BOOL, Size: 1 Bit)<br>4 Network1                                                                                                    | Standard I/Os<br>V Local group<br>V Other groups<br>Logic internal safe I/Os<br>V Local group<br>√ Other groups |  |  |
| h <b>FBOpmode1</b><br><b>b h</b> FBTwohand1<br>$\mathbb{R}$ FBEdm1<br><b>In</b> FBMuting1                                                                                    |                                                                                                    |  |  |
|                                                                                                    | Logic internal standard I/Os<br>V Local group<br>$\sqrt{}$ Other groups                                         |  |  |
| Selected Items Count: 0<br>Clear                                                                                                    | Cancel<br>OK                                                                                                    |  |  |

Abb. 6: Dialog zum Verknüpfen der Variablen der AX8911

Die Variablen werden mit der entsprechenden Bezeichnung im *Variable Mapping* angezeigt.

# **BECKHOFF**

![](_page_40_Figure_2.jpeg)

Abb. 7: Projekt mit Ausgängen zur AX8911

# <span id="page-41-0"></span>**9.4 Verwendung der AX8911 mit einem sicherheitsgerichteten Anwenderprogramm**

Um Ihre TwinSAFE-Drive-Optionskarte mit einem sicherheitsgerichteten Anwenderprogramm zu nutzen, müssen Sie bestimmte Einstellungen zum Zielsystem und den Eingängen und Ausgängen vornehmen.

## **Zielsystem**

Für die Nutzung von Anwender-spezifischen Funktionen in der AX8911 wird ein Safety Projekt in TwinCAT 3 angelegt und als Zielsystem die AX8911 beziehungsweise das Achsmodul ausgewählt. Gehen Sie dazu wie folgt vor:

![](_page_41_Picture_6.jpeg)

- 1. Rechtsklick auf die Safety-Konfiguration
- 2. "Add New Item…" anklicken

![](_page_41_Picture_114.jpeg)

- 3. Doppelklick auf den neu hinzugefügten Knoten
- 4. Reiter "Target System" öffnen, um das Zielsystem auszuwählen
- 5. In der Drop-Down-Liste des Zielsystems "AX891x" auswählen

6. Auf Fund klicken, um die TwinSAFE-Drive-Optionskarte mit dem Achsmodul zu verknüpfen

Gehen Sie wie folgt vor, um die lokalen Eingänge und Ausgänge der AX8911 zu nutzen:

![](_page_42_Picture_79.jpeg)

7. Rechtsklick auf den Alias-Device-Ordner des Safety Projekts

## 8. Über das "Add"-Feld "New Item..." auswählen

| Add New Item - SafeyProject                                                                     |                                                                                                    | $\overline{\phantom{a}}$<br>× |
|-------------------------------------------------------------------------------------------------|----------------------------------------------------------------------------------------------------|-------------------------------|
| Installed                                                                                       | 里目<br>Sort by: Default<br>Search (Ctrl+E)<br>$\overline{\phantom{a}}$                                                                                                    | - م                           |
| Standard<br>▲ Safety<br>▲ EtherCAT<br>Beckhoff Automation GmbH & Co<br><b>KBus</b><br>PROFIsafe | B<br>Type: Safety<br>AMP8xxx-xx3x-xxxx/AMP8xxx-xx4x-xxxx, AMP891x Safe Safety<br>Alias device for AX891x STO module<br>B<br>0x006a0070.<br>AX8xxx-x1xx-xxxx, AX891x STO Module 0x00670070<br>Safety<br>E<br>AX8xxx-x1xx-xxxx, AX891x STO Module 0x00680070<br>Safety |                               |
|                                                                                                 | H<br>AX8xxx-x1xx-xxxx, AX891x STO Module 0x00690070<br>Safety<br>Ħ<br>AX8xxx-x1xx-xxxx AX891x STO Module 0x006a0070<br>Safety                                                                                                    |                               |
|                                                                                                 | ŧ<br>AX8xxx-x2xx-xxxx, AX891x Safe Motion Module 0x006700Safety<br>Ë<br>AX8xxx-x2xx-xxxx, AX891x Safe Motion Module 0x006800Safety<br>H                                                                                                    |                               |
|                                                                                                 | AX8xxx-x2xx-xxxx, AX891x Safe Motion Module 0x006900Safety<br>$-772$                                                                                                    |                               |
| Name:                                                                                           | AX8xxx-x1xx-xxxx, AX891x STO Module 0x006a0070_2.sds                                                                                                    | Add<br>Cancel                 |

Abb. 8: AX8911 - Add new item - Alias Device AX891x

Das Fenster "Neues Element hinzufügen" öffnet sich. Hier können Sie ihre gewünschte AX8xxx-Variante auswählen. Um welches AX8911-Variante es sich handelt entnehmen Sie der Bezeichnung und dem ModuleIdent in der Alias-Device-Beschreibung.

Welches ModuleIdent zu welcher Firmware-Version gehört und welche AX8000-Firmware unterstützt wird, entnehmen Sie dem Kapitel [Versionshistorie \[](#page-8-0) $\blacktriangleright$  [9\]](#page-8-0).

- 9. Für die STO-Variante "AX8xxx-x1xx" auswählen
- 10. Auswahl mit "Add" bestätigen

# **RECKHOFF**

![](_page_43_Picture_148.jpeg)

- 11. Doppelklick auf das Alias Device
- 12. Reiter "Linking" öffnen
- 13. Im Drop-Down-Menü von Linking Mode "Local" auswählen

Nachdem der Linking Mode auf "Local" umgestellt ist, werden alle nicht relevanten Einstellungen des Alias Devices für die Eingabe gesperrt dargestellt. Die weiteren [Safety](#page-43-1) Parameter finden Sie im Kapitel Safety [Parameter \[](#page-43-1) $\blacktriangleright$  [44\]](#page-43-1).

## **Sichere Eingänge und Ausgänge innerhalb der Safety-Logik**

Weitere Informationen zum Prozessabbild und den sicheren und nicht-sicheren Eingangssignalen und Ausgangssignalen finden Sie im Kapitel Lokales Prozessabbild.

# <span id="page-43-0"></span>**9.5 Manuelle Erstellung von Safety-Funktionen**

Die Erstellung eines sicherheitsgerichteten Anwenderprogramms ist in der Dokumentation der EL6910 und der FB-Beschreibung enthalten. Die entsprechenden Dokumente sind die Nummern [3] und [4] unter [Referenzen \[](#page-7-0) $\geq 8$ ].

### *HINWEIS*

### **Wechsel zurück zum Werkseinstellungsprojekt**

Durch Löschen des gesamten Projektes (Safe Logic, Parameter und Mapping) auf der TwinSAFE-Drive-Optionskarte AX8911 ist nach einem Power Cycle des Gesamtgeräts das Werkseinstellungsprojekt wieder aktiv.

# <span id="page-43-1"></span>**9.6 Safety Parameter**

<span id="page-43-2"></span>Die internen Safety Parameter erreichen Sie über das Target System Ihres Safety-Projekts.

# **9.6.1 STO**

Ihnen stehen die folgenden internen Safety Parameter für die Bestelloption AX8xxx-x1xx zur Verfügung.

![](_page_43_Picture_149.jpeg)

# **BECKHOFF**

![](_page_44_Picture_407.jpeg)

# **BECKHOFF**

![](_page_45_Picture_48.jpeg)

# <span id="page-46-0"></span>**10 Lokales Prozessabbild**

Das Prozessabbild der AX8911 setzt sich aus dem Eingangsprozessabbild und dem Ausgangsprozessabbild zusammen. Für Ihre kundenspezifische Sicherheitsapplikation steht Ihnen das folgende lokale Prozessabbild zur Verfügung.

### **WARNUNG**

## **Nicht-sichere Signale ausschließlich funktional nutzen**

Für jedes Signal im Prozessabbild wird in der Spalte "Gruppe" angegeben, ob es sich um ein sicherheitsgerichtetes oder ein Standard-Signal handelt. Nicht-sichere Signale dürfen nicht ohne zusätzliche Maßnahmen für die sicherheitstechnische Auswertung oder Abschaltung genutzt werden.

# <span id="page-46-1"></span>**10.1 Eingang**

Das lokale Prozessabbild der Eingangssignale besteht aus max. 512 Byte Daten.

![](_page_46_Picture_320.jpeg)

# **BECKHOFF**

![](_page_47_Picture_410.jpeg)

![](_page_48_Picture_333.jpeg)

# <span id="page-48-0"></span>**10.2 Ausgang**

Das lokale Prozessabbild der Ausgangssignale besteht aus max. 32 Byte Daten.

![](_page_48_Picture_334.jpeg)

# **BECKHOFF**

![](_page_49_Picture_455.jpeg)

# **BECKHOFF**

![](_page_50_Picture_399.jpeg)

# <span id="page-51-0"></span>**11 Applikationsbeispiele**

Vorgehensweisen und Applikationsbeispiele entnehmen Sie den Tutorials zum Safe Motion Wizard. Die Tutorials finden Sie unter <https://www.beckhoff.com/de-de/support/webinare/index.html>.

Weitere Applikationsbeispiele entnehmen Sie Dokument [5] unter [Referenzen \[](#page-7-0)[}](#page-7-0) [8\]](#page-7-0).

Informationen über die TwinSAFE-Safe-Motion-Funktionen entnehmen Sie Dokument [7] unter [Referenzen](#page-7-0) [\[](#page-7-0)[}](#page-7-0) [8\]](#page-7-0).

# <span id="page-51-1"></span>**11.1 STO-Eingänge mit TwinSAFE-Ausgängen verwenden**

![](_page_51_Figure_7.jpeg)

Abb. 9: STO-Eingänge mit TwinSAFE Ausgängen beschaltet

In diesem Anwendungsfall werden die STO-Eingänge 1 und 2 der Digital-Eingänge X15 und gegebenenfalls X25 direkt auf sichere Ausgänge einer TwinSAFE-Komponente, zum Beispiel EL2904, verdrahtet.

Die sicheren Ausgänge werden bei der Verwendung der EL2904 wie folgt parametriert:

- Die Testpulse sind aktiv.
- Der Parameter "Current Measurement active" ist deaktiviert.

Bei der Verwendung anderer TwinSAFE-Ausgänge müssen diese ebenfalls so parametriert sein, dass Testpulse am Ausgang aktiviert sind.

Innerhalb der Logik der TwinSAFE-Drive-Optionskarte ist ein Filter realisiert, sodass die Testpulse der TwinSAFE-Komponente nicht zu einer Abschaltung der STO-Kanäle führen.

Der Wert der Testpulse in der Werkseinstellung beträgt 3,5 ms.

# <span id="page-52-0"></span>**11.2 STO-Eingänge mit einer Sicherheitssteuerung eines Fremdherstellers verwenden**

## **WARNUNG**

### **Geschützte Leitungsverlegung realisieren**

Falls auf den Signalen zwischen den Ausgängen der Sicherheitssteuerung und den STO-Eingängen des Servosystems keine Testpulse verwendet werden, realisieren Sie die Verdrahtung als geschützte Leitungsverlegung. Sehen Sie für weitere Informationen in die Norm EN ISO 13849-2.

*Bei Nichtbeachtung kann ein Fehlverhalten der TwinSAFE-Drive-Optionskarte die Folge sein.*

# *HINWEIS*

## **Sicherheitsbewertung**

Die sicherheitstechnische Bewertung bei Verwendung einer Sicherheitssteuerung eines Fremdherstellers, muss durch den Anwender oder Maschinenhersteller erfolgen.

![](_page_52_Picture_102.jpeg)

Abb. 10: STO-Eingänge mit sicheren Ausgängen eines Fremdherstellers beschaltet

Achten Sie bei der Verwendung einer Sicherheitssteuerung oder eines sicheren Ausgangs eines Fremdherstellers darauf, dass Testpulse generiert werden. Stellen Sie sicher, dass die Testpulslänge und Testpulshäufigkeit nicht zu einem Abschalten der STO-Kanäle oder der TwinSAFE-Drive-Optionskarte führt. Innerhalb der Logik der TwinSAFE-Drive-Optionskarte ist ein Filter mit einer Filterzeit von 3,5 ms realisiert.

![](_page_52_Figure_13.jpeg)

Abb. 11: STO-Eingänge beschaltet mit sicheren Ausgängen eines Fremdherstellers ohne Verwendung von **Testpulsen** 

Falls die Sicherheitssteuerung keine Testpulse auf den Ausgängen realisiert, sondern nur statische 24-V<sub>DC</sub>-Signale liefert, führen Sie die Verdrahtung so aus, dass ein Fehlerausschluss für die Verdrahtung zulässig ist. Weitere Informationen zu Fehlerausschlüssen finden Sie in der Norm EN ISO 13849-2.

# <span id="page-53-0"></span>**11.3 STO-Funktion über FSoE verwenden**

![](_page_53_Figure_4.jpeg)

Abb. 12: STO-Funktion über TwinSAFE Verbindung

Eine zusätzliche Verdrahtung der STO-Eingänge entfällt, falls das Servosystem über EtherCAT und das Safety over EtherCAT Protokoll (FSoE) mit einer TwinSAFE-Logik verbunden ist.

Hierbei werden in der Logik des Servosystems die Signale der Verbindung zur TwinSAFE-Logik, zum Beispiel EL6910, verwendet. Dadurch können die STO-Kanäle und die Bremsenansteuerung des Servosystems abgeschaltet werden.

# <span id="page-54-0"></span>**12 Anhang**

# <span id="page-54-1"></span>**12.1 Zertifikat**

![](_page_54_Picture_38.jpeg)

Abb. 13: AX-Servoverstärker EG-Konformitätserklärung, Seite 1

Anhang

# **BECKHOFF** New Automation Technology

EU-Konformitätserklärung EU declaration of conformity

#### Servoverstärker, Servo drives

Bestellnummer Bezeichnung order number designation AX20xx-xxxx-xxxx Digital Kompakt Servoverstärker, Digital Compact Servo Drive AX25xx-xxxx-xxxx Digital Kompakt Servoverstärker, Digital Compact Servo Drive AX5xxx-xxxx-xxxx Digital Kompakt Servoverstärker, Digital Compact Servo Drive AX8xxx-xxxx-xxxx Digital Kompakt Servoverstärker, Digital Compact Servo Drive

Abb. 14: AX-Servoverstärker EG-Konformitätserklärung, Seite 2

 $2/2$ 

# <span id="page-56-0"></span>**12.2 Volatilität**

Falls es zu Ihrer Anwendung Anforderungen bezüglich der Volatilität der Produkte gibt, zum Beispiel aus Anforderungen des U.S. Department of Defense oder ähnlichen Behörden oder Sicherheitsorganisationen, gilt folgendes Vorgehen:

Das Produkt enthält sowohl persistenten als auch nicht persistenten Speicher. Der nicht persistente Speicher verliert seine Informationen unmittelbar nach Spannungsverlust. Der persistente Speicher behält seine Informationen auch ohne eine bestehende Spannungsversorgung.

Falls sich auf dem Produkt kundenspezifische Daten befinden, kann nicht sichergestellt werden, dass diese Daten nicht durch zum Beispiel forensische Maßnahmen ausgelesen werden können. Das gilt auch nach eventuellem Löschen der Daten durch die bereitgestellte Toolkette. Falls es sich dabei um sensible Daten handelt, wird zum Schutz der Daten nach Gebrauch des Produkts eine Verschrottung empfohlen.

# <span id="page-57-0"></span>**12.3 Geltungsbereich der Zertifikate**

Das für die zertifizierten Komponenten aus dem Bereich TwinSAFE entscheidende Dokument ist jeweils die EG-Baumusterprüfbescheinigung. Diese enthält neben dem Prüfrahmen auch die jeweilig betrachtete Komponente oder Komponentenfamilie.

Die aktuellen Zertifikate aller TwinSAFE-Komponenten mit den zugrundeliegenden Normen und Richtlinien finden Sie unter <https://www.beckhoff.com/de-de/support/downloadfinder/zertifikate-zulassungen/>.

Sofern das Dokument nur die ersten vier Ziffern der Produktbezeichnung nennt (ELxxxx), gilt das Zertifikat für alle verfügbaren Varianten dieser Komponente (ELxxxx-abcd). Dies gilt für alle Komponenten wie EtherCAT-Klemmen, EtherCAT Boxen, EtherCAT-Steckmodule sowie Busklemmen.

![](_page_57_Picture_58.jpeg)

Am Beispiel einer EL1918, wie in der Abbildung dargestellt, bedeutet das, dass die EG-Baumusterprüfbescheinigung sowohl für die EL1918 als auch für die verfügbare Variante EL1918-2200 gilt.

Mehr Informationen: **[www.beckhoff.com/AX8911](https://www.beckhoff.com/AX8911)**

Beckhoff Automation GmbH & Co. KG Hülshorstweg 20 33415 Verl **Deutschland** Telefon: +49 5246 9630 [info@beckhoff.com](mailto:info@beckhoff.de?subject=AX8911) [www.beckhoff.com](https://www.beckhoff.com)

![](_page_59_Picture_2.jpeg)